## **THE EDOPOLY KOFA STUDENT QUICK LOG IN GUIDE**

- 1. Go to the Edopoly Website. [https://www.esitmusen.edu.ng](https://www.esitmusen.edu.ng/)
- 2. Select the Edopoly Student Portal Menu Option
- 3. **Click on Login** at the top right corner of the page
- 4. For students that are accessing their records for the first-time; that is **first time login;** Click on the link for "Initialize your student account". Ensure that you have a valid email address. See Fig 1 below. The **username** and **password** you are sent becomes what you will use every time you return to your Online record on your Kofa Page except you change your password.
- 5. If you have successfully logged in before but have forgotten your password and wish to have it reset, then click on the link for "Request a new password See Fig1 Below

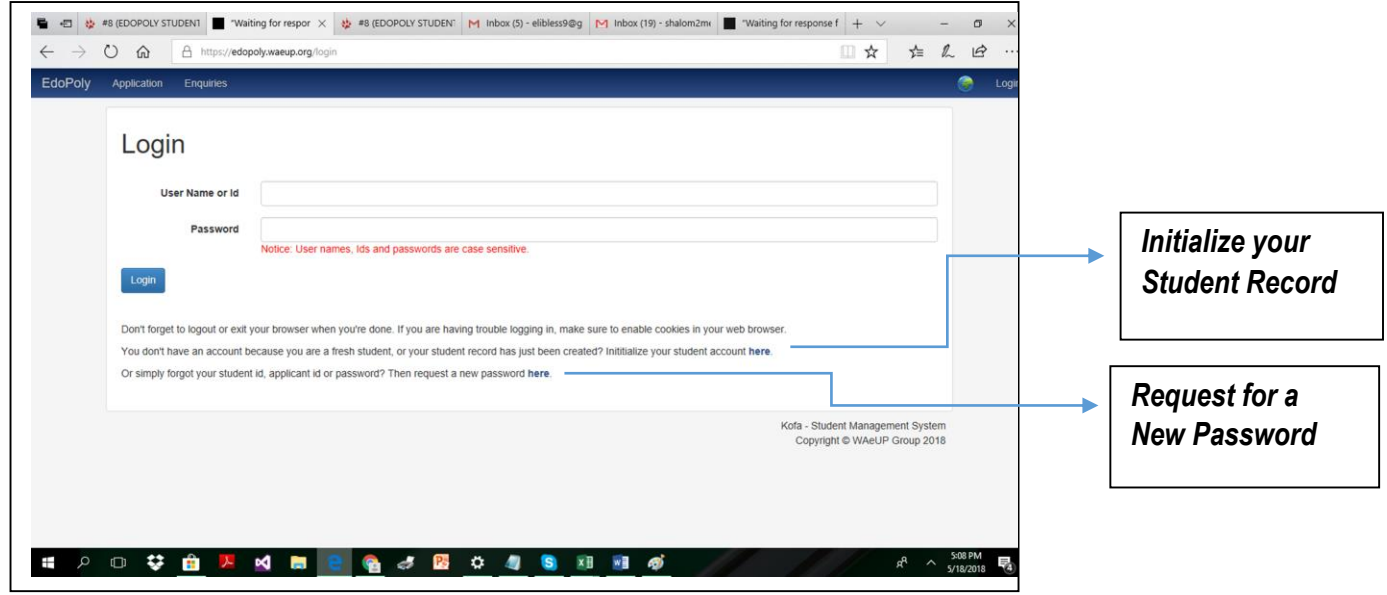

*Fig. 1. Edopoly Kofa Login Page*

**ONLINE ACTIVITIES :** Below is the page that a student sees upon successful log in; and then selection of the **My Data** Menu option

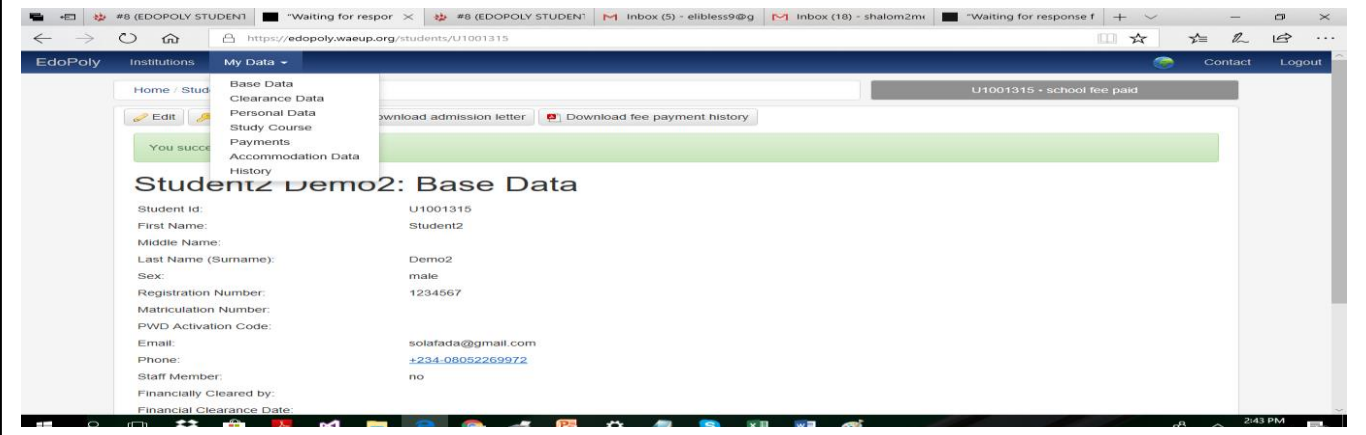

*Fig. 2. Edopoly Kofa Student Page*

From the **My Data** Menu, students select the activity they want to carry out.

**Base Data.** The first menu option. Information from the base data is what is displayed upon successful login. See the data on the screen in Fig.2.

*Edit* – use to update email address and phone numbers

Other activities that can be carried out are *change password; Download Admission Letter and Download payment History* which shows all the payments made up to date.

### **Clearance Data**

This is the page where you fill out or else update information that was carried over from your application record upon getting admitted. LGA; Date of birth and O'level / A'level qualifications. You are also required to attach scanned copies of credentials and other relevant clearance documents.

You can either *Save and continue if you plan to return another time with more information that may not be readily accessible then* or else *Request Final Clearance* if you have finished filling out all relevant information.

Then proceed to your School's Clearance Officer to present yourself for physical clearance and hence conclude the clearance exercise.

#### **Personal Data**

Click on edit to add all requested information. This is a very important page to complete.

#### **Study Course**

Note that you have to be in the online state (see top right corner) "School Fee Paid" to carry out this activity. Click on *Add Course List*. It shows your current Level. Click on *Create Course list.* This is a onetime activity. When next you log in for that session you can only *Edit Course List* until you finally submit and your State moves to Courses Registered. Print out your downloaded course form and present yourself to your level course adviser.

**Payments:** Click here to **make Payments;** create the ticket that corresponds to what items you want to pay for. First, ensure you have access to a valid ATM Verve or MasterCard from any commercial bank in Nigeria and that there is enough money in it.

#### **Accommodation Data**

Use to Book for accommodation during the Edopoly approved accommodation booking period.

# **ALL THE BEST FROM THE WAEUP.KOFA TEAM!**